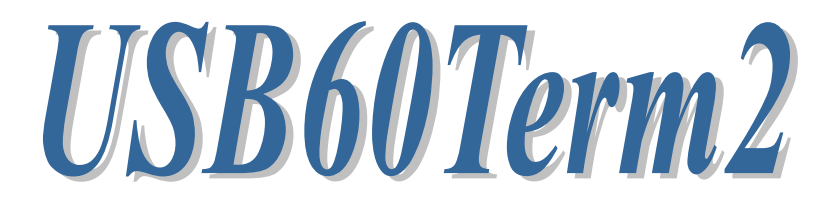

# USB Serial Converter **A** ターミナルアプリ

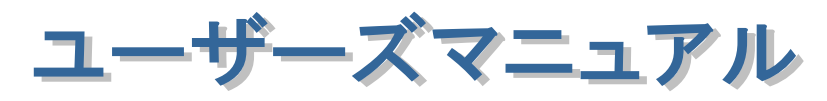

2019年10月 第1.1版

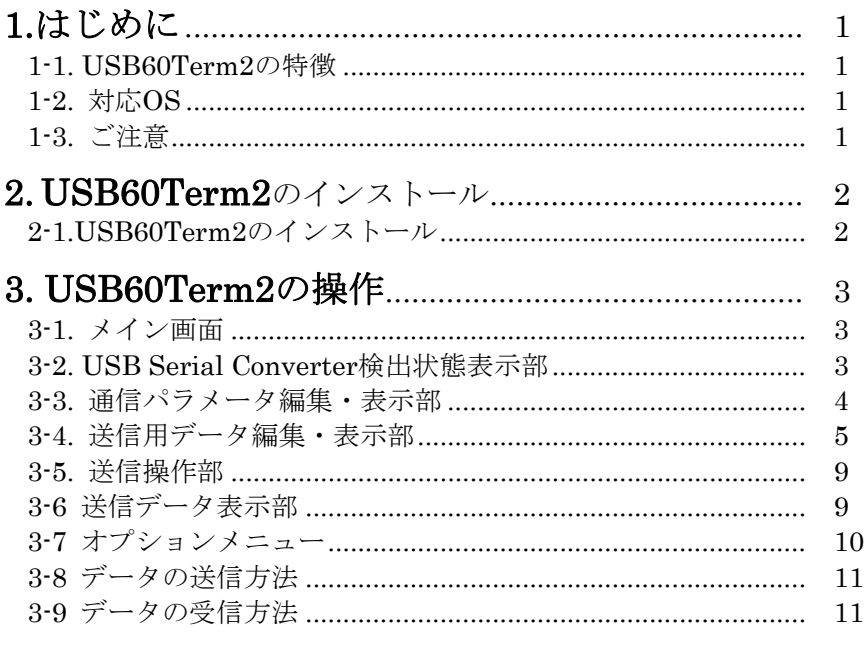

4. USB60Term2に関するお問い合わせ .................. 11

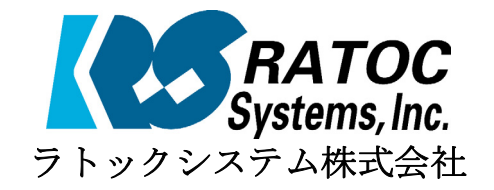

# 1.はじめに

USB60Term2は、ラトックシシテム株式会社製USB-Serialコンバータを使い、 USB-Serialコンバータに接続された機器との間でシリアル通信を行うアプリケーショ ンです。

本書はこのUSB60Term2の導入ならびに操作方法を説明したマニュアルです。本製品を 正しく安全にお使いいただくため、ご使用の前に必ず本書をお読みください。

#### 1-1.USB60Term2の特徴

- ●ラトックシシテム株式会社製USB-Serialコンバータの以下の製品に対応しています。 RS-USB60FC REX-USB60MB REX-USB60MI REX-USB60F REX-USB6000E
- ●最大230.4kbpsでのシリアル通信が可能です。
- ●テキストデータだけでなく、バイナリデータの通信にも対応しています。
- ●受信データの16進表示ができます。
- ●事前に登録した定型文字列を送信できます。
- ●RTS, DTR の制御ラインのオン・オフができます。
- ●CTS,DSR,RI,DCD のオン・オフ状態を読み出して表示できます。

#### 1-2.対応OS

● Android OS 3.2、Android OS 4.0 以降

#### 1-3.ご注意

- ●アプリケーションが通信中にUSB-Serialコンバータの取り外しを行わないでください。 OSが動作不安定になる場合があります。
- ●アプリケーションが通信中にサスペンドを行わないでください。正常にサスペンドから 復帰できない場合があります。
- 本書の内容に関しましては、将来予告なしに変更することがあります。
- 本書の内容につきましては万全を期して作成しましたが、万一不審な点や誤りな どお気づきになりましたらご連絡願います。
- 運用の結果につきましては責任を負いかねますので、予めご了承願います。
- 製品改良のため、予行なく仕様の一部を変更することがあります。

# 2. USB60Term2のインストール

## 2-1. USB60Term2のインストール

USB60Term2のインストールは、Google Playから行います。

- 1) Google Playを起動し、「USB60」と入力します。
- 2) 検索結果から、「USB60Term2」を選択し、インストールします。

3) アプリをインストール後に初めて USB シリアルコンバータを接続すると以下の確認 画面が表示されます。

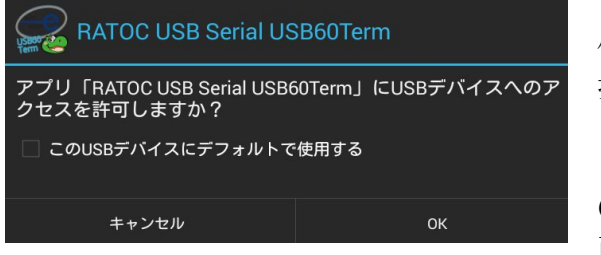

「□この USB デバイスにデフォルトで 使用する」にチェックを入れて[OK]を選 択してください。 「□この USB デバイスに…」のチェッ クを入れていないと、USB Serial Converter を接続する度に、この確認画 面が表示されます。

4) 先の確認画面で[OK]を入力後、USB60Term2 が起動し以下の画面が表示されます。

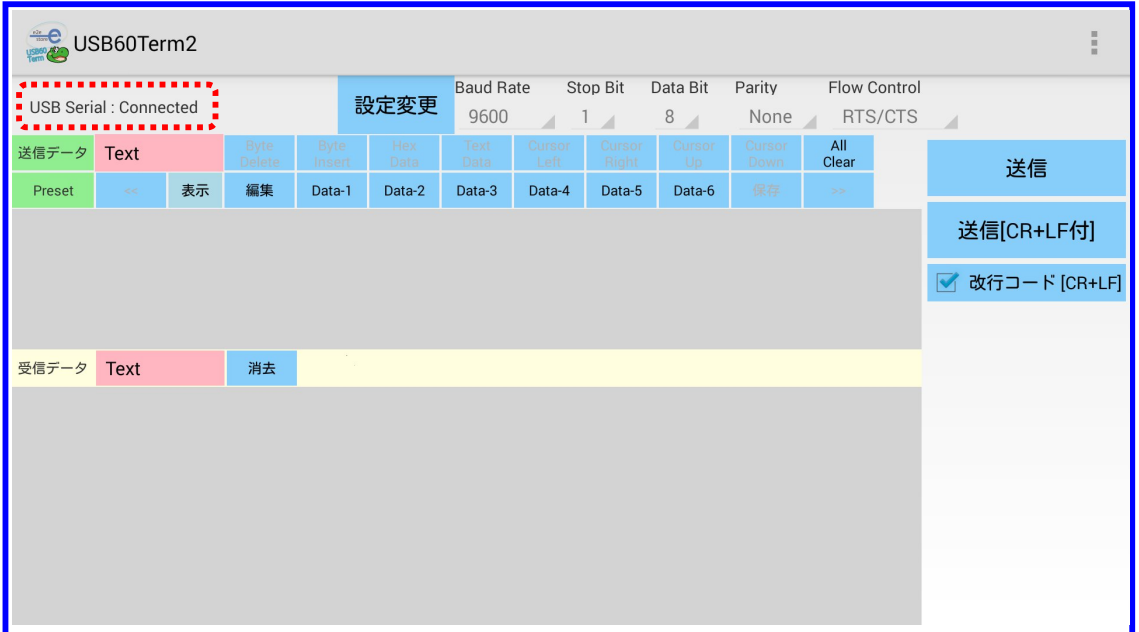

画面左上の USB Serial という項目の右に「Connected」と表示されていれば、USB Serial Converter を正しく検出してデータ送受信が可能な状態になっています。

# 3. USB60Term2の 操作

## 3-1. メイン画面

USB60Term2のメイン画面は、5つのエリアで構成されます。

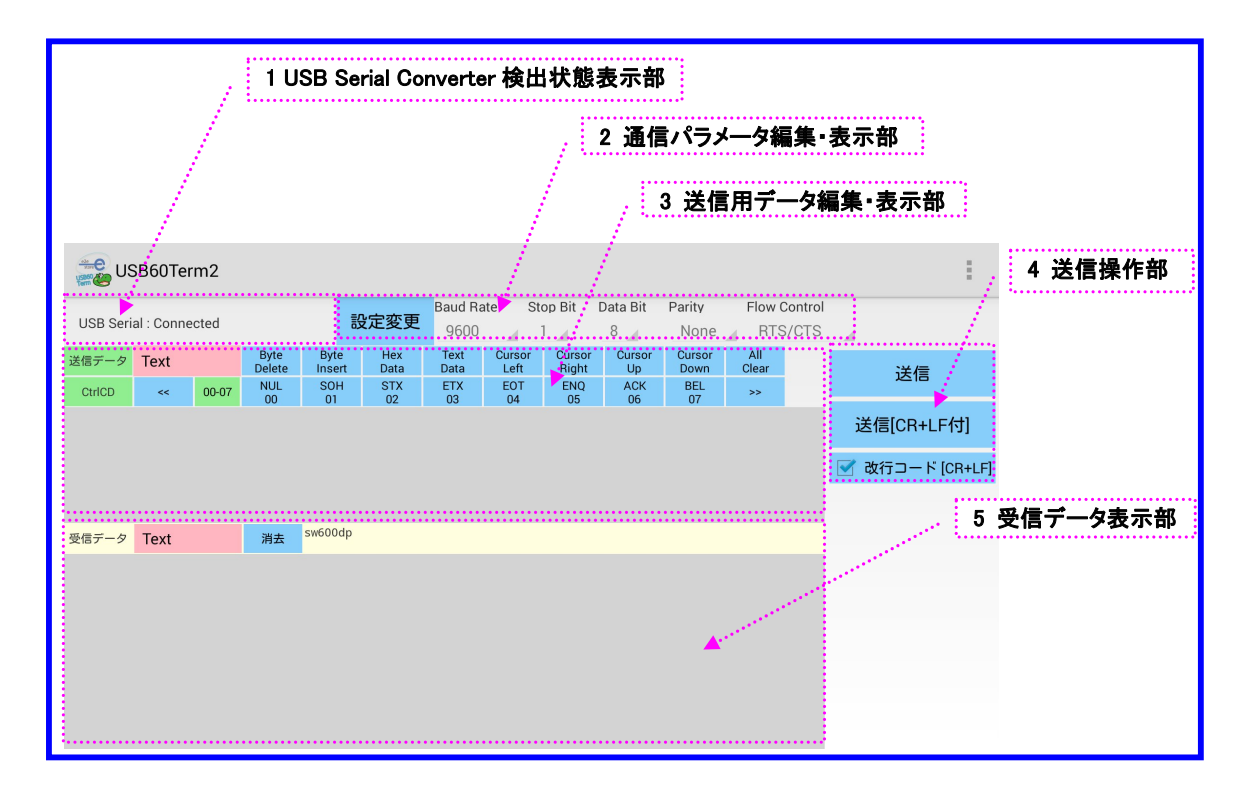

各ボタンおよびコントロールをエリア別に説明します。

## 3-2. USB Serial Converter検出状態表示部

USB Serial Converterの検出状態を Connected / Not connected で示します。

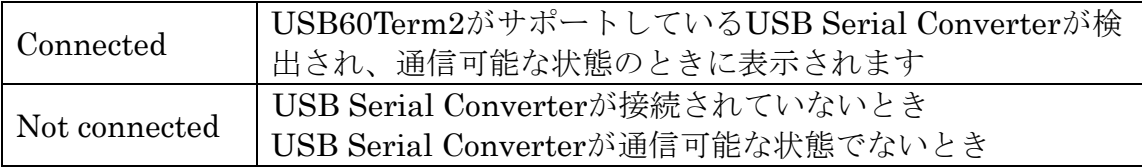

#### 3-3. 通信パラメータ編集・表示部

通信パラメータを変更するためのコントロール

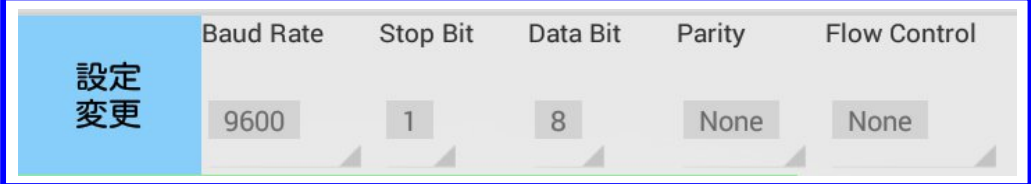

[設定変更]ボタン:通信パラメータを変更するためのボタン。

[設定変更]ボタンをタップすると、シリアル通信の各パラメータの値を変更でき ます。

編集可能な状態になると、「設定変更]ボタンの名称が「設定書込]に変わり、各 値の背景色が水色に変わります。

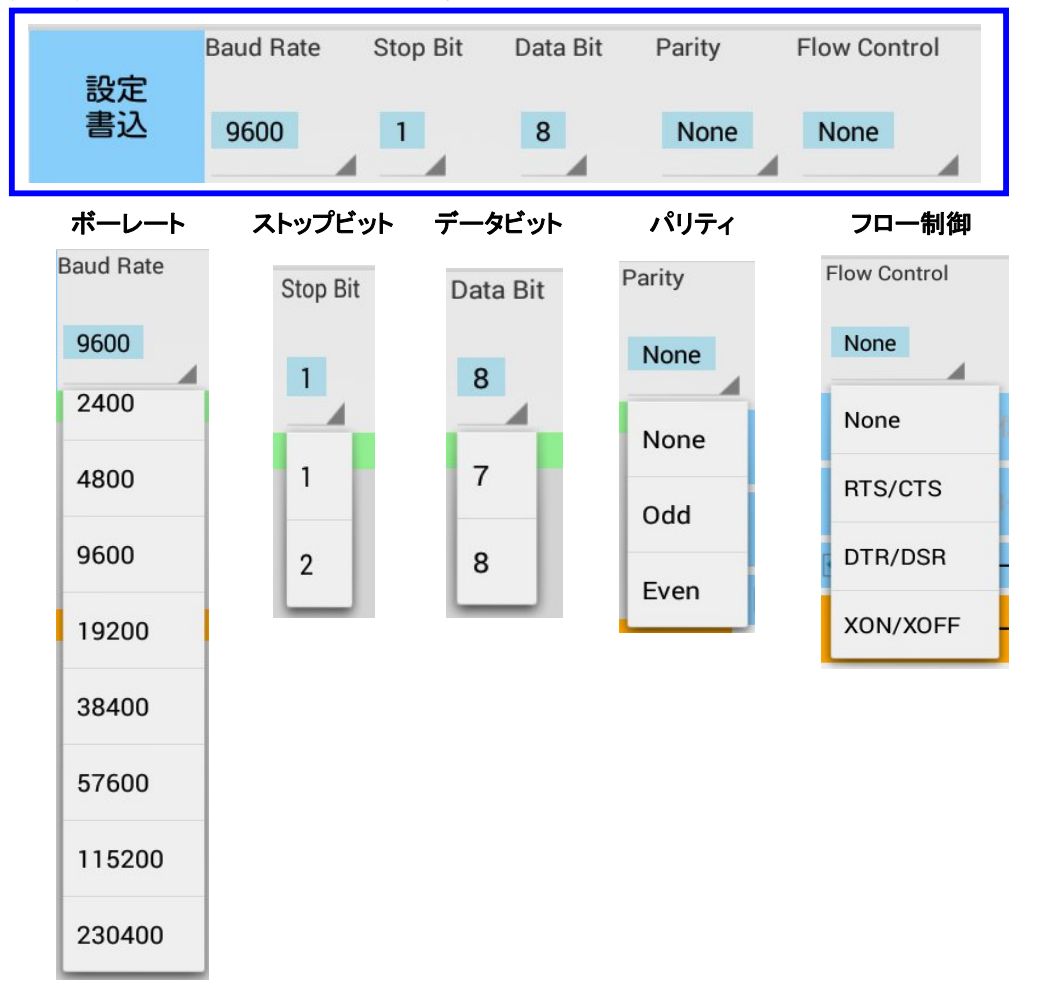

各パラメータ変更後に「設定書込]ボタンを過ごす。 値がUSB Serial Converterの動作に反映されます。

#### 3-4. 送信用データ編集・表示部

送信用データをテキストデータおよび16進データ(バイナリ)で編集します。

#### [Text]ボタン

編集モードをテキストデータ編集または16進データ編集に切替ます。

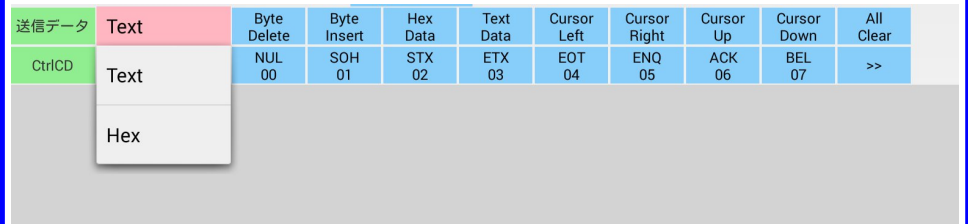

#### テキストデータ編集モード

[Text]を選択するとテキストデータの編集モードとなります。

下の送信用データ表示エリアをタップすると、ソフトキーボードが表示され、送 信データを直接入力できます。

改行を入力して複数行を入力することが可能です。

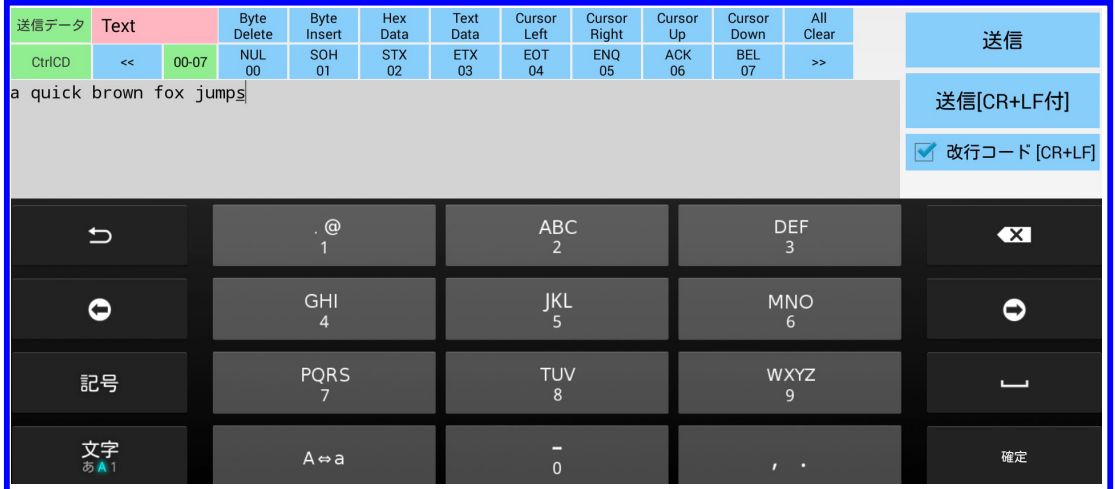

#### 16進データ編集モード

「Hex」を選択すると16進データ編集モードとなります。 送信データ編集用ボタン群を操作して下の送信用データ表示エリアのデータを 編集します。

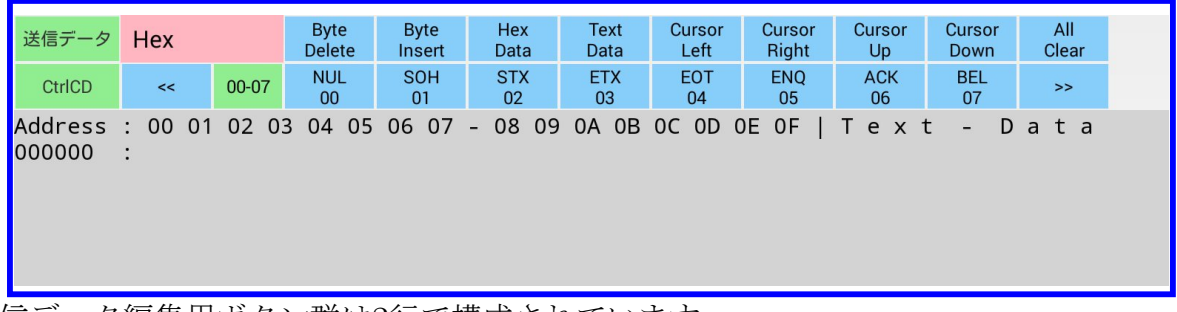

送信データ編集用ボタン群は2行で構成されています。

### 1行目

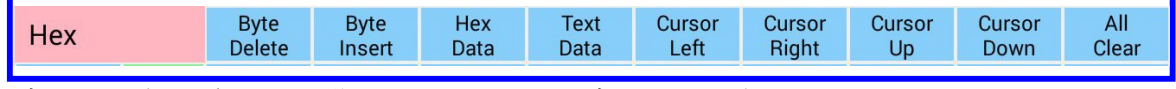

データ削除・挿入、16進またはテキストデータの設定、カーソル移動を行います。

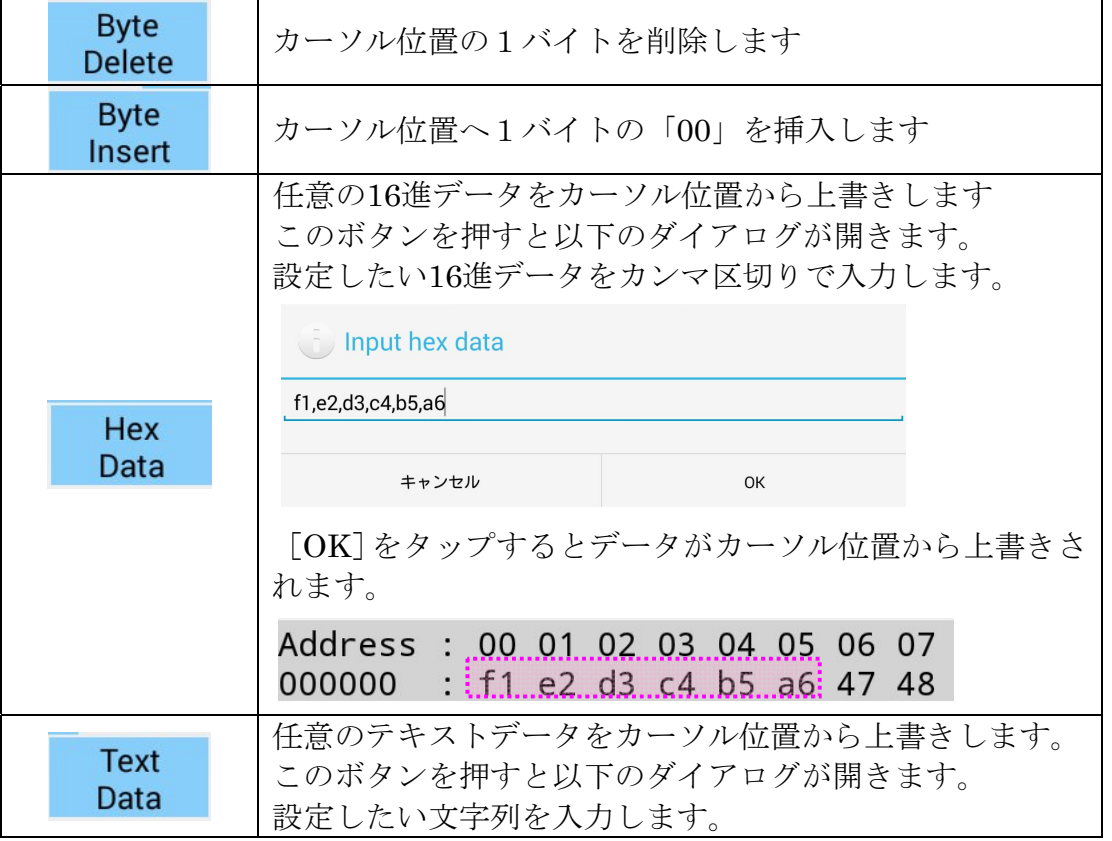

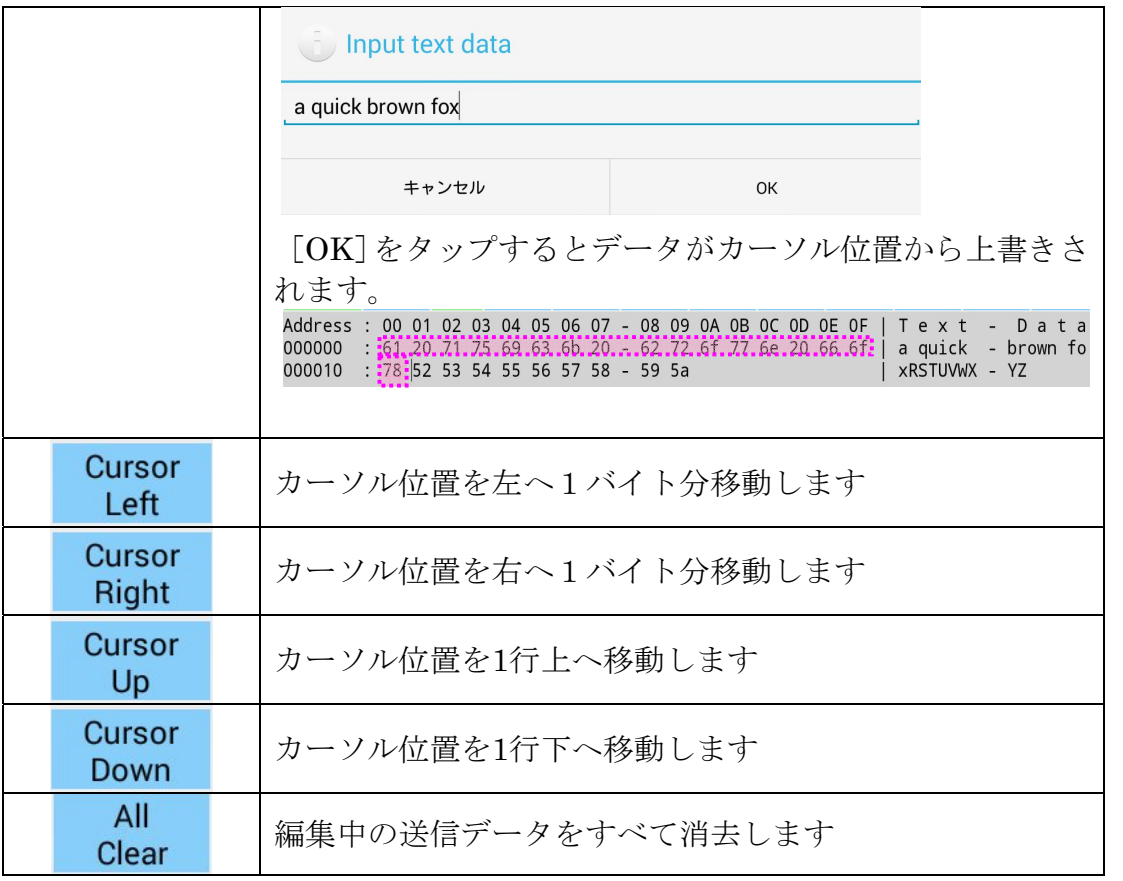

### 2行目

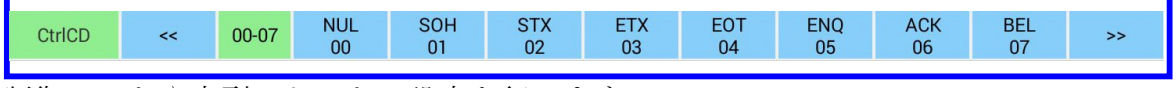

制御コードや定型テキストの設定を行います。

■■ ボタンをタップすることで制御コードや定型テキストの選択ボタ  $\prec$ ンが下表の順番で切替わります。

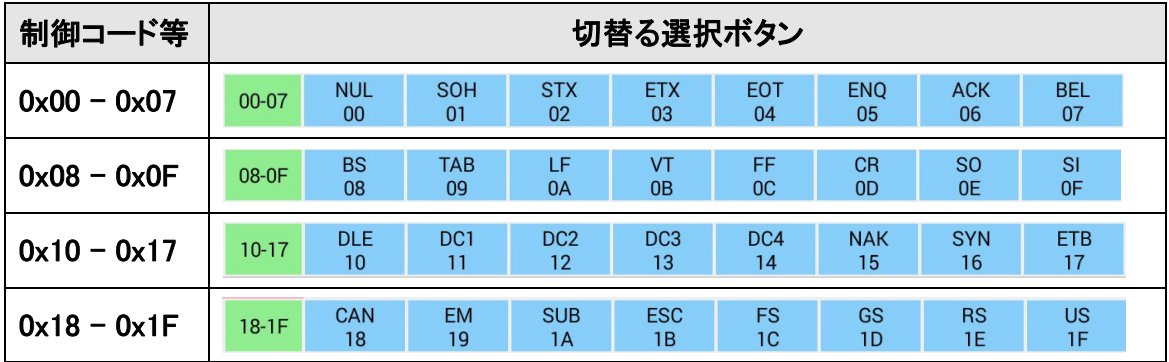

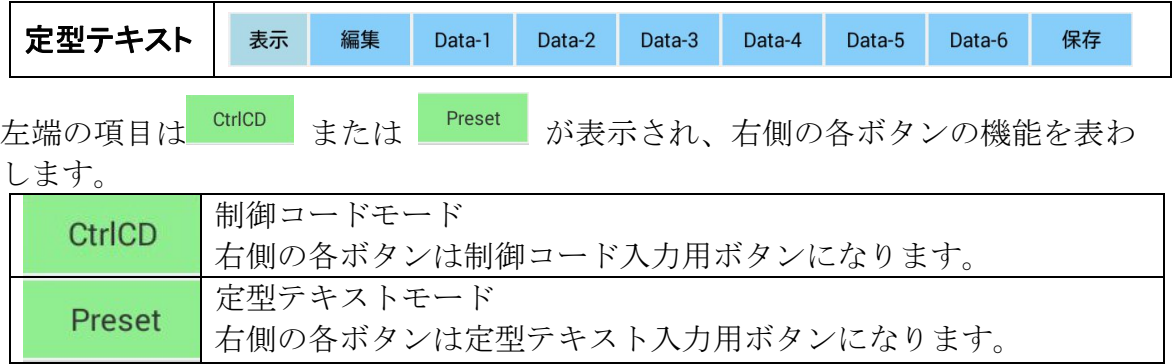

定型テキスト入力用ボタン

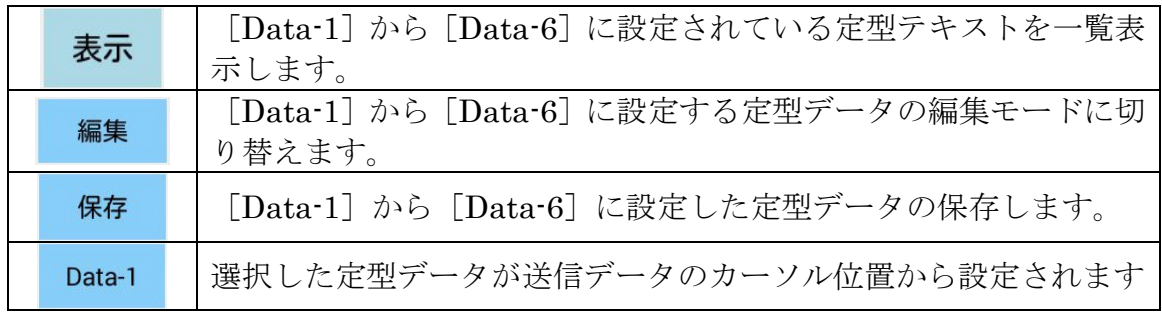

編集モードで[Data-1]~[Data-6]ボタンをタップすると定型データ編集ダイアログが 表示されます。

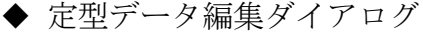

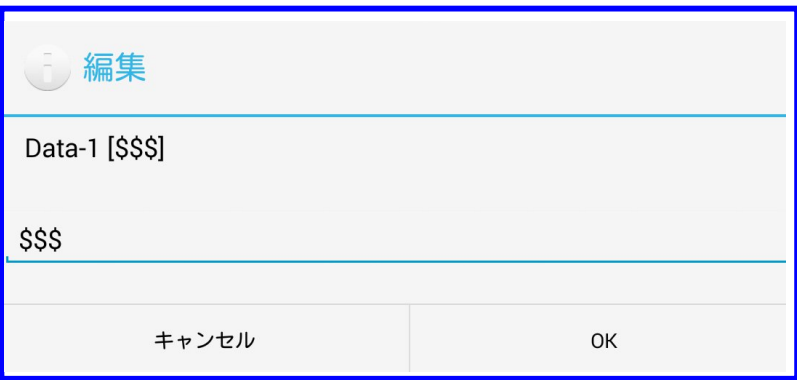

あらかじめ設定しておきたい文字列を入力して、[OK]をタップします。

「表示」ボタンをタップすると定型データ一覧が表示されます。

◆ 定型データ一覧表示

## 定型データ

Data-1 [\$\$\$]<br>Data-2 [---]<br>Data-3 [D]<br>Data-4 [SU,115K]<br>Data-5 (Empty)<br>Data-6 (Empty)

OK

## 3-5. 送信操作部

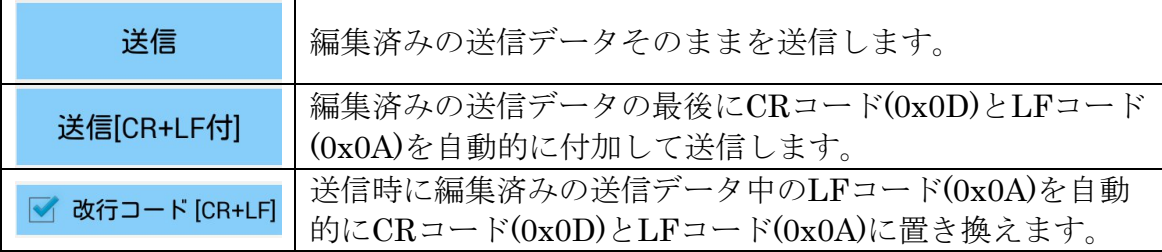

## 3-6. 受信データ表示部

#### [Text]ボタン

受信データの表示モードをテキストモードまたは16進モードに切替えます。

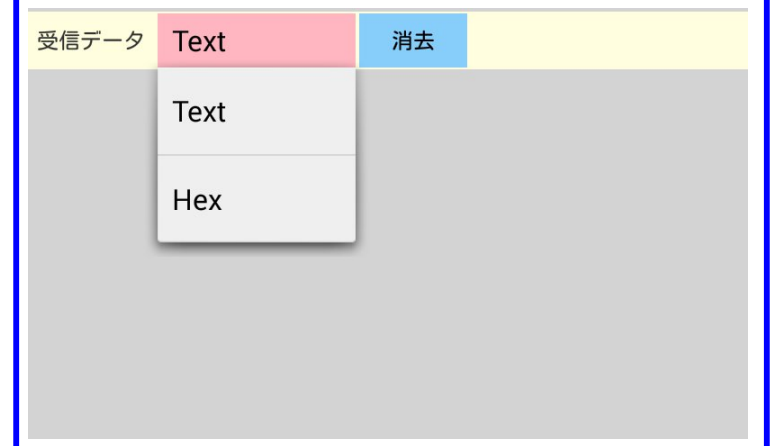

## テキストモード

[Text]を選択するとテキストデータの表示モードとなります。

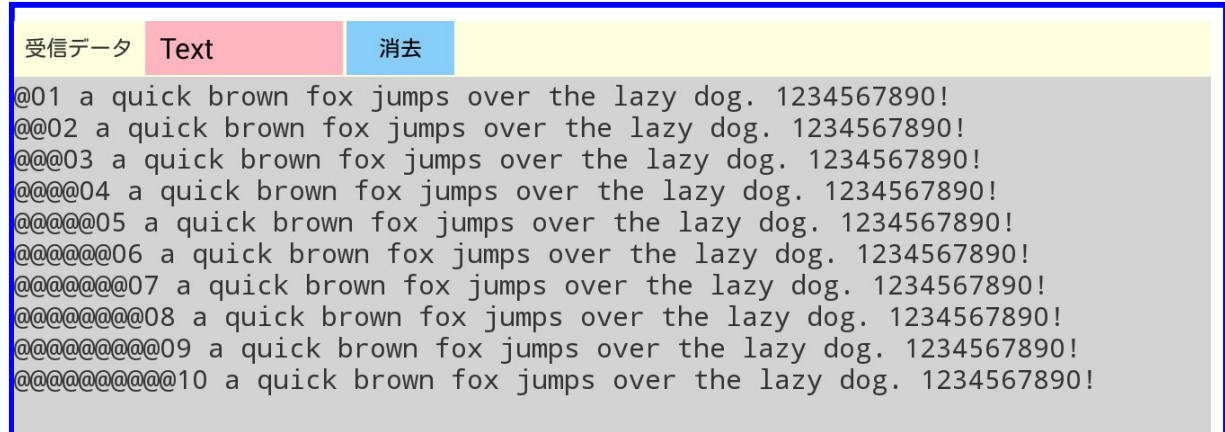

#### 16進モード

[Hex]を選択すると16進データの表示モードとなります。

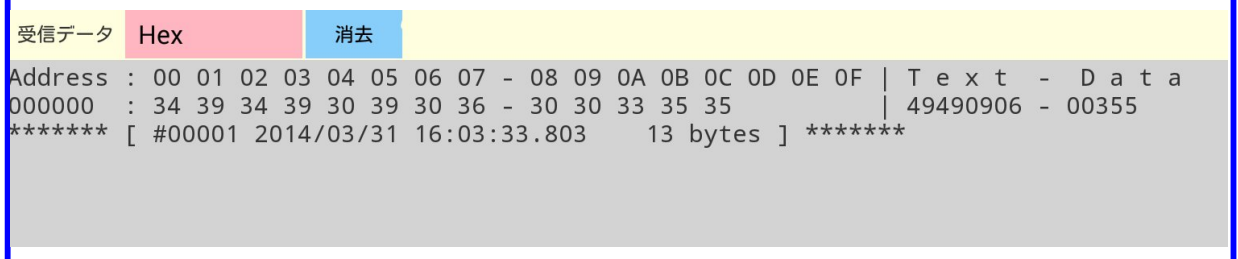

左側に16進データ、右側にASCIIデータが表示されます。 最後の行には、データを受信した日時と受信バイト数が表示されます。

#### [消去]ボタン

受信データの表示をすべて消去します。

# 3-7. オプションメニュー

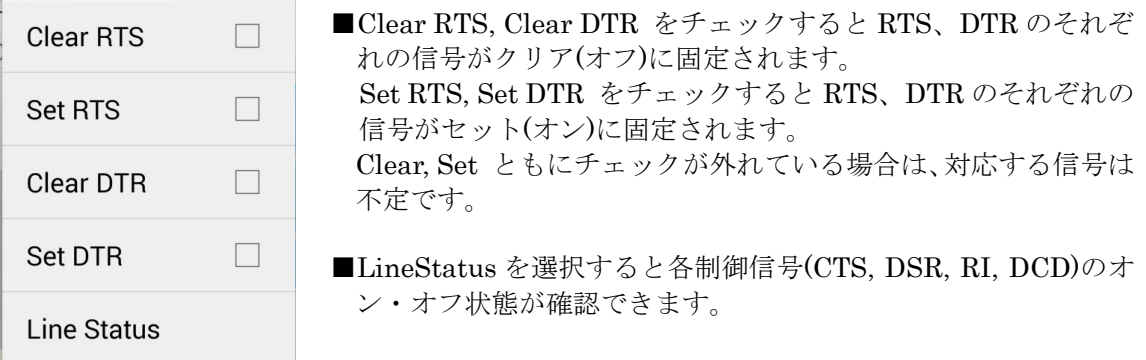

LineStautsの表示画面

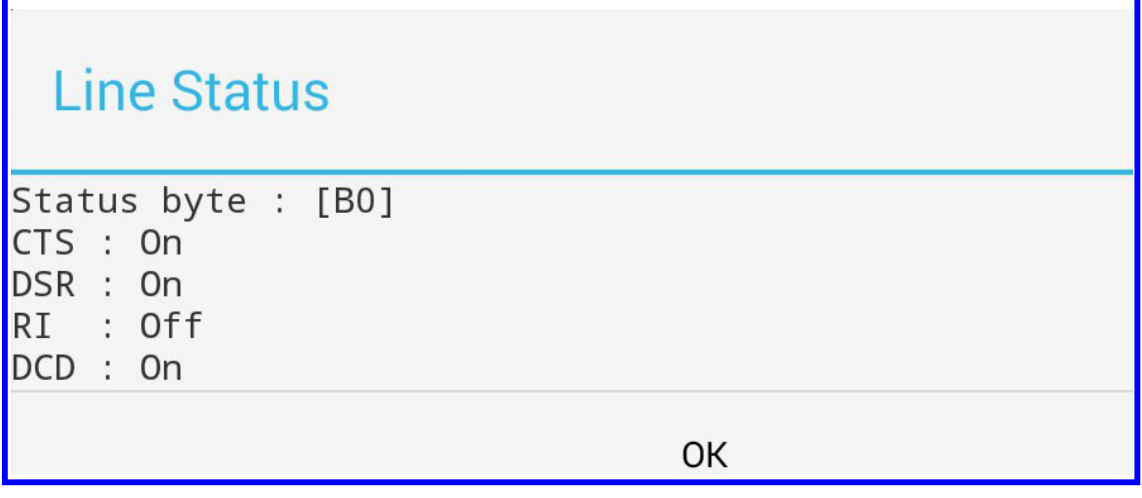

### 3-8. データの送信方法

「送信データ表示エリア」をタップすると、ソフトキーボードが表示されるので、送信 データを入力します。送信データは、改行を入力して複数行入力できます。

入力が終わったら、画面右側の『送信』ボタンまたは『送信「CR+LF付】』ボタンをタップして、 入力されたデータの送信を行います。

## 3-9. データの受信方法

データ受信は常に行われ、受信したデータが「受信データ表示エリア」に表示されます。

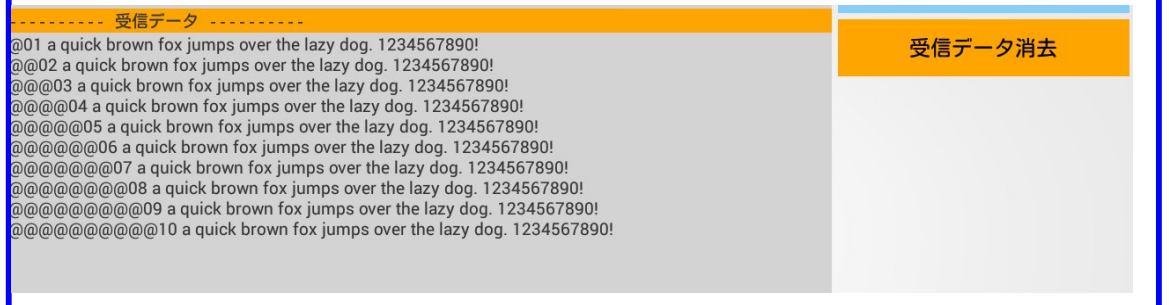

「受信データ消去』ボタンをタップすると、それまで受信されたデータを消去します。

## 4.USB60Term2に関するお問い合わせ

本製品に関するご質問がございましたら、下記Webサイトよりお問い合わせください。

ラトックシステム株式会社 サポートセンター Webでのお問い合わせ (24時間受付) http://web1.ratocsystems.com/mail/support.html

 ご質問に対する回答は、当社営業時間内となりますのでご了承ください。また、ご質 問の内容によりましてはテスト・チェック等の関係上、時間がかかる場合もございます ので予めご了承ください。

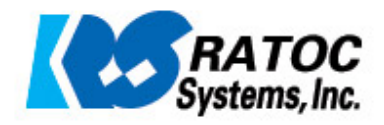